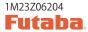

# **T12K SOFTWARE UPDATE MANUAL**

### [Updating procedure]

### 1. micro SD card format

 You will first want to format your micro SD card to the T12K. If you are using an existing micro SD card, any data previously saved to it will be deleted during the "format". We suggest you either save this data on your computer or purchase a new card.

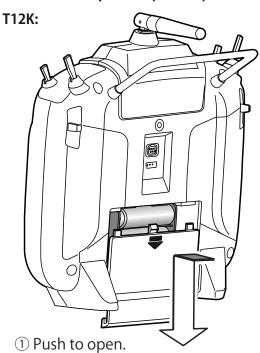

2 Slide in the direction of the arrow on the battery cover.

After inserting the new micro SD card into the transmitter, turn on the power switch. You will see the word "FORMAT" if you have not previously used this card in the transmitter.

THIS CARD HAS NOT BEEN INITIALIZED

3. Please select "YES" and touch "RTN".

SURE ?

4. The following screen is displayed during formatting.

NOW FORMATING...

When the format is completed, the following screen is displayed.

FORMAT COMPLETED.

MES

6. Turn off the power switch and remove the micro SD card from its slot.

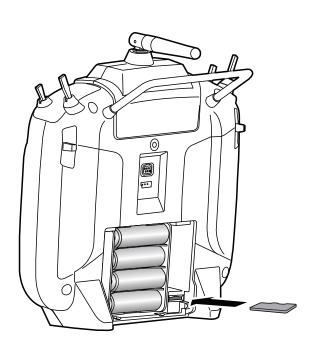

③ micro SD card is inserted in a slot by direction of a figure.

\*It is releasable if a card is pushed once again.

## 2. Preparing the software update card.

- 1. Please unzip the zipped file. The following files will be created.
  - · T12KUpdate.exe
  - · T12KUpdate.dat
  - · T12K\_UPDATE.dat
  - · T12K\_AP.bin
  - · T12K\_UPLD.bin
- 2. Insert the "formatted" micro SD card into a card reader in your PC.
- 3. Please run "T12KUpdate.exe".

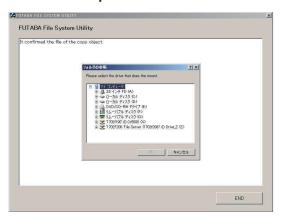

4. Select the drive that your card reader is assigned to in your PC.

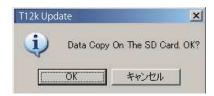

After the Update files are copied to the micro SD card, the following screens are displayed. Click the "End" button.

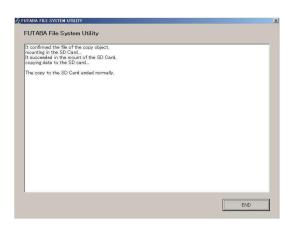

## 3. Update software of T12K

- 1. Please insert the micro SD card which includes the update file.
- 2. Push the HOME/EXIT button.
- 3. While still holding the HOME/EXIT button, power on the transmitter.

T12K:

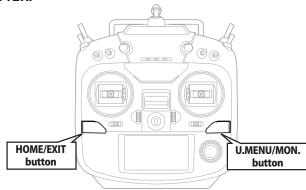

4. After a few seconds, the following screen is displayed.

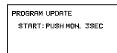

5. Push the U.MENU/MON. button for three seconds. The software update will begin.

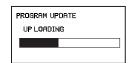

When the update is complete, the following screen is displayed. Turn off the power switch.

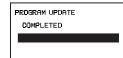

7. Remove the micro SD card.

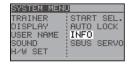

8. Please check the software version at INFO in SYSTEM menu.

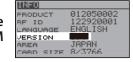

Language table

Choose from these files.

| Version No.        | Selectable language |          |         |  |  |
|--------------------|---------------------|----------|---------|--|--|
| Ver.x.x (No sufix) | English             | Japanese | German  |  |  |
| Ver.x.x A          | English             | Dutch    | French  |  |  |
| Ver.x.x B          | English             | Spanish  | Czech   |  |  |
| Ver.x.x C          | English             | Russian  | Italian |  |  |

# T12K INSTALLING SPEECH DATA

There are three language versions, English, German, and Japanese, in speech data. It is possible to install only one language. If you install a second language, it will override the first one that you installed. Speech data is the same as T14SG.

- \*The telemetry speech and the version of installed speech data can be confirmed on the "TELEM.SET." screen.
- \*After updates, there is a possibility that a language changes. Readjust a language in that case.

### Speech Language table

Choose from these files.

| Version No.        | English | Japanese | German | French |
|--------------------|---------|----------|--------|--------|
| Ver.x.x (No sufix) | 0       | 0        | 0      | _      |
| Ver.x.x A          | 0       | _        | 0      | 0      |
| Ver.x.x B          | 0       | _        | 0      | 0      |
| Ver.x.x C          | 0       | _        | 0      |        |

### [Installing procedure]

## 1. Making of card for installing speech data

1. Please unzip the zipped file. The following files will be created.

#### **English Version**

- · T14sgInstallSoundEng.exe
- · T14sgUpdate.dat
- · T14SG\_INSTALL\_SOUND.dat
- · T14sgSpeechEng1.bin
- · T14sgSpeechEng2.bin
- · T14sqSpeechEng3.bin

#### **German Version**

- · T14sgInstallSoundEng.exe
- · T14sgUpdate.dat
- · T14SG INSTALL SOUND.dat
- · T14sgSpeechGer1.bin
- · T14sgSpeechGer2.bin
- · T14sgSpeechGer3.bin

### Japanese Version

- · T14sgInstallSoundEng.exe
- · T14sgUpdate.dat
- · T14SG INSTALL SOUND.dat
- · T14sgSpeechJpn1.bin
- · T14sqSpeechJpn2.bin
- · T14sgSpeechJpn3.bin
- 2. Install the already formatted SD card into your PC's card reader.
- 3. Please run "T14sqInstallSound\*\*\*.exe".

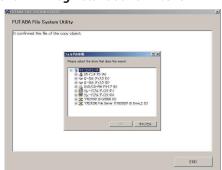

4. Select the drive that your card reader is assigned to in your PC. Click "OK".

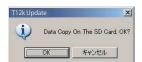

5. After the Update files are copied to the micro SD card, the following screens are displayed. Click the "End" button.

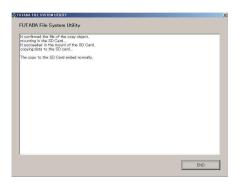

## 2. Install speech data of T12K

- 1. Please insert the micro SD card which includes the installing speech data.
- 2. Push the HOME/EXIT button.

3. Still holding the HOME/EXIT button, power on the transmitter.

- 4. After a few seconds, the following screen is displayed.
- 5. Press the U.MENU/MON. button for three seconds. The speech data begins to install.
- 6. After about 16 seconds. uploading reaches the right of the progress bar, and then begins again after a pause.
- 7. The uploading may appear to progress slowly.
- 8. The progress bar will again upload. This can take a few minutes. (About. 2 min.) And, "COMPLETED" is displayed. Please turn off the

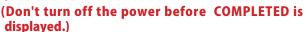

- 9. Please detach micro SD card.
- 10. Please check the language at TELEM.SET. menu in LINKAGE menu.

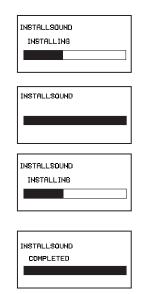

INSTALLSOUND

START: PUSH MON. 3SEC.

### Futaba.

1M23N33610

# T12K Software Update Changes (Version 4.x)

This software update modifies features found on the T12K. If you have questions about these updated directions, please consult your instruction manual or futabausa.com for further details. Refer to the original manual where applicable but replace the steps indicated below with these instructions.

## 1. SBUS SERVO S.BUS CH setting

CH setting of **0.5.** Engine's **KS-01** is available. **KS-01** is a device that turns on / off the igniter power of the gasoline engine from the transmitter. Turn on / off with 5ch of the transmitter, but use it when you want to change to another channel.

- ◆ Connect the **KS-01** to the **S.I** / **F** port with a battery as shown.
- ◆ Select SBUS SERVO menu in SYSTEM menu.

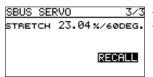

- ◆ Move to page 3/3.
- ◆ Operate RECALL button. (RECALL is chosen. ⇒ RTN is pushed. ⇒ RTN is pushed for 1 second.) CH setting screen is shown.

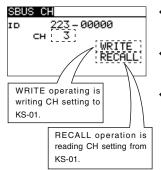

- ◆ Set the CH to turn on / off the igniter. \*Setting range: CH1-CH12, DG1, DG2
- ◆ Operate WRITE button. (WRITE is chosen. ⇒ RTN is pushed. ⇒ RTN is pushed for 1 second.) The settings are changed.
- When the WRITE operation is success, the message "COMPLETED" is shown. When the WRITE operation is failure, the message "FAILED" is shown.

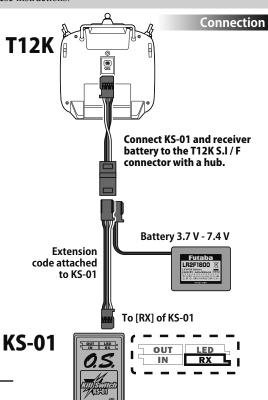

## FUTABA CORPORATION

oak kandakajicho 8F 3-4 Kandakajicho, Chiyoda-ku, Tokyo 101-0045, Japan TEL: +81-3-4316-4820, FAX: +81-3-4316-4823 ©FUTABA CORPORATION 2019, 11 (1)

# Futaba.

# T12K Software Update Changes (Version 3.x)

This software update modifies features found on the T12K. If you have questions about these updated directions, please consult your instruction manual or futabausa.com for further details. Refer to the original manual where applicable but replace the steps indicated below with these instructions.

# **CRSF protocol for T12K**

T12K has been made compatible with CRFS (TBS) protocol.

- \*Bidirectional communication function of CRSF is not supported.
- \*Making a special cable is necessary to connecting with CRSF Tx module.
- \*When using CRSF, the S.BUS servo setting function and [RELOAD] [REGISTER] [RELOCATE] [SET SLOT] functions cannot be used. When setting S.BUS servo and sensor, please set CRSF to OFF.
- \*When CRSF is ON, "POWER MODE" screen is not displayed even if you turn on the power with pushing RTN key.
- \*When CRSF is ON, it does not output 2.4 GHz RF. (Monitor LED is turned off.)

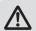

# Caution

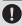

Futaba is not responsible for damage sustained by combination with parts other than Futaba Genuine equipment.

### Setting to apply CRSF

 LINKAGE MENU → SYSTEM is opened from the transmitter.

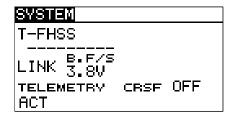

- **2.** Move the cursor to [CRSF] item and push RTN button to switch the data input mode.
- **3.** Select ON by scrolling the push dial. The display blinks.

**4.** Push RTN button to activate the function and return to the cursor mode. (ON is displayed)

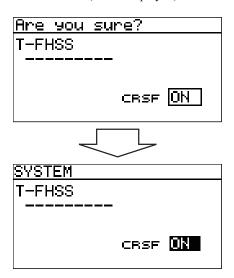

A signal conforming to the CRSF standard is output from the S.BUS setting connector (S.I/F port) of the transmitter.

### **◆** Warning Screen at CRSF is ON

On the warning screen when CRSF is ON, if you move the cursor to "YES" and press RTN key, CRSF signal is output from S.BUS setting port (S.I/F). If you move the cursor "NO" and press RTN key, the signal for CRSF is not output.

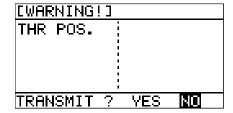

# Futaba.

1M23N33606

# T12K Software Update Changes (Version 2.x)

This software update modifies features found on the T12K. If you have questions about these updated directions, please consult your instruction manual or futabausa.com for further details. Refer to the original manual where applicable but replace the steps indicated below with these instructions.

# 1. Airspeed Sensor SBS-01TAS

It corresponds to SBS-01TAS(Airspeed Sensor). For details, please refer the instruction manual of SBS-01TAS. For registration of this sensor, the following available slot is required.

The slot which can be registered 1, 2, 3, 4, 5, 6, 7, 8, 9, 10, 11, 12, 13, 14, 15, 16, 17, 18, 19, 20, 21, 22, 23, 24, 25, 26, 27, 28, 29, 30, 31

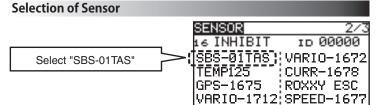

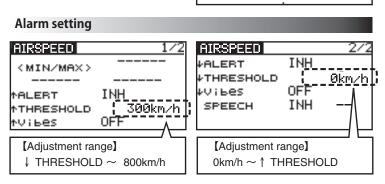

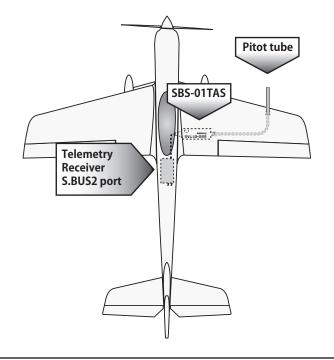

### FUTABA CORPORATION

oak kandakajicho 8F 3-4 Kandakajicho, Chiyoda-ku, Tokyo 101-0045, Japan TEL: +81-3-4316-4820, FAX: +81-3-4316-4823

©FUTABA CORPORATION 2018, 7 (1)